<span id="page-0-0"></span>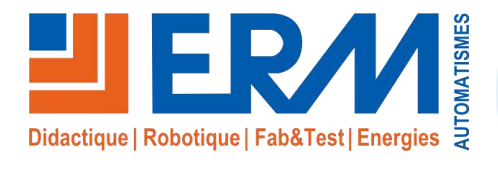

**Concepteur de** solutions didactiques

#### **ERM AUTOMATISMES INDUSTRIELS**

561, allée de Bellecour Tél: 04 90 60 05 68 Site:

84200 Carpentras Fax: 04 90 60 66 26

www.erm-automatismes.com E-mail: contact@erm-automatismes.com

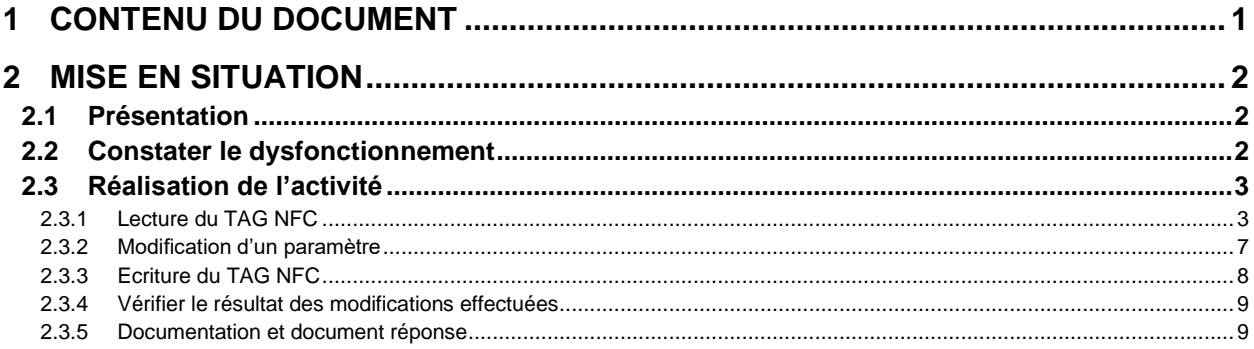

# DOSSIER PEDAGOGIQUE TP Configuration d'un capteur via NFC (SCPMi) NFC))

## <span id="page-1-0"></span>**1 CONTENU DU DOCUMENT**

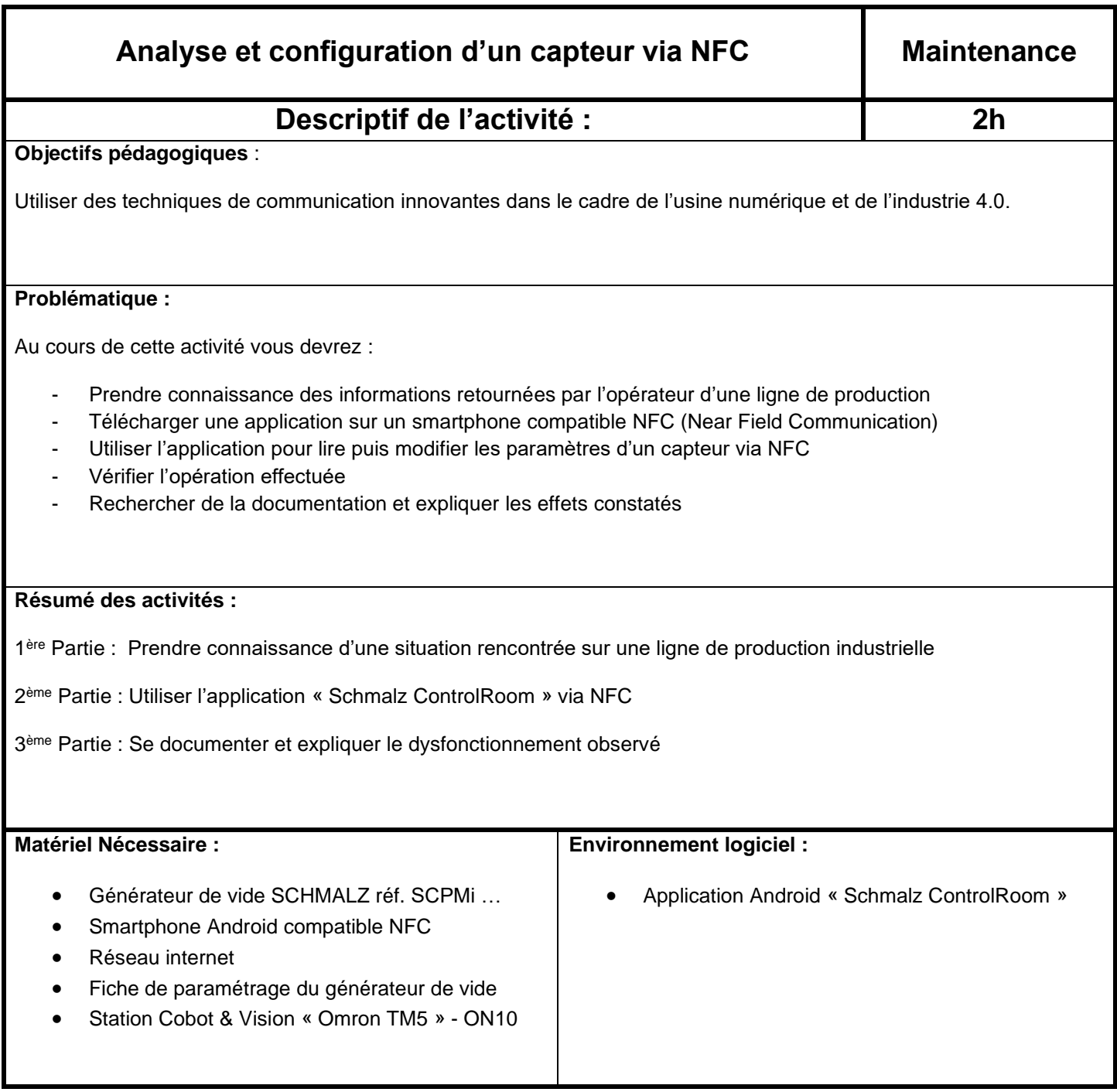

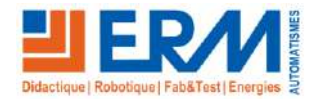

## <span id="page-2-0"></span>**2 MISE EN SITUATION**

Un générateur de vide (éjecteur) équipe le système de préhension du système *Station Cobot & Vision « Omron TM5 » - ON10*, machine faisant partie de la ligne ErmaSmart.

Ce générateur de vide permet de gérer la prise et la dépose de pots ou de capots en fonction du mode de production.

L'appareil dispose de nombreuses fonctions et nécessite d'être configuré selon l'application adaptée au système dans lequel il est intégré. Le paramétrage peut s'effectuer via les touches présentes sur l'appareil. Malheureusement, les touches de l'appareil ne semblent plus fonctionner correctement et vous ne disposez pas d'un appareil de rechange. Cependant, ce générateur de vide numérique est compatible NFC (Near Field Communication) et permet donc un accès sans contact aux paramètres, à l'aide d'un smartphone compatible NFC.

## <span id="page-2-1"></span>**2.1 Présentation**

Le pilote de ligne de production a constaté un fonctionnement différent sur la prise produit (via l'outil ventouse qui équipe le bras du cobot) de la machine. Initialement, l'aspiration était maintenue tout le temps de la prise, jusqu'à ce que la dépose sur le convoyeur soit effectuée. Maintenant l'aspiration est excessivement saccadée, elle pourrait provoquer un échauffement excessif de l'électrovanne du générateur et conduire à sa détérioration. De plus, l'affichage sur l'écran de l'appareil est inversé et les touches situées sur l'appareil ne fonctionnement plus.

Vous disposez de la fiche de paramétrage du générateur de vide (PRON1000002.. - Paramétrage générateur de vide) fournie avec le dossier technique de la machine et d'un smartphone compatible NFC.

Votre rôle va consister à relever les paramètres de l'appareil, puis de les vérifier et de les restaurer conformément aux valeurs indiquées dans la fiche de paramétrage du générateur de vide.

## <span id="page-2-2"></span>**2.2 Constater le dysfonctionnement**

Démarrer ou faire démarrer la machine en automatique et constater les informations rapportées par le pilote de ligne.

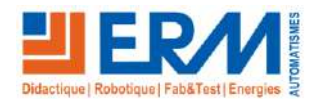

### <span id="page-3-0"></span>**2.3 Réalisation de l'activité**

#### <span id="page-3-1"></span>2.3.1 Lecture du TAG NFC

Télécharger et installer l'application « Schmalz ControlRoom » sur un smartphone compatible NFC (Near Field Communication).

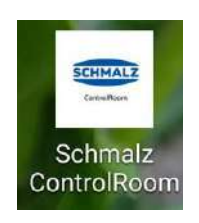

Après avoir vérifié que le NFC est activé dans les paramètres du smartphone, lancer l'application « Schmalz ControlRoom ». Un écran invitant à connecter l'appareil Schmalz via NFC s'affiche :

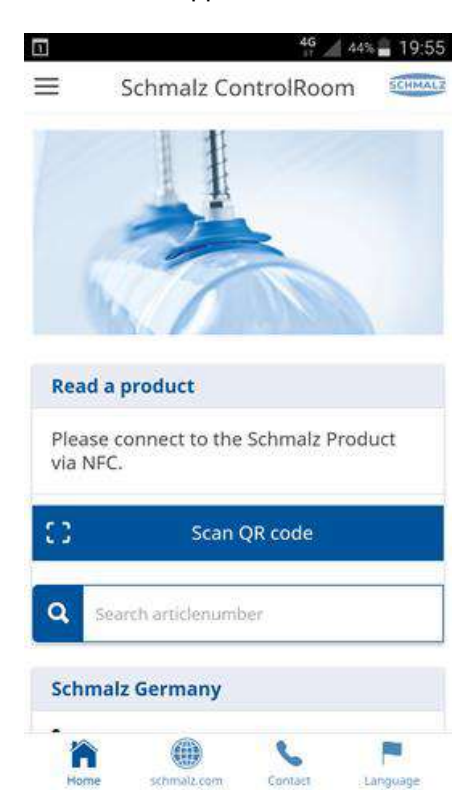

- Remarque : La lecture et l'écriture du TAG NFC peuvent s'effectuer directement avec le capteur sous tension ou dia même hors tension.
- **Attention : Si le générateur de vide est démonté, penser au préalable à ouvrir et à consigner la vanne de sectionnement pneumatique du système !**

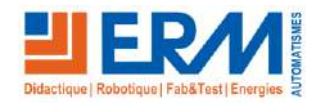

Amener le smartphone à proximité de la face avant du capteur :

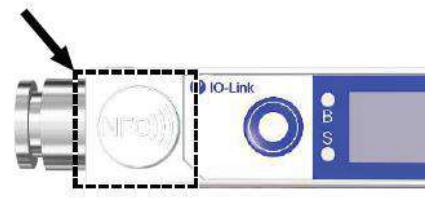

Pour faciliter la détection, essayer différentes positions pour localiser l'antenne NFC des appareils ou consulter d in leur notice d'utilisation.

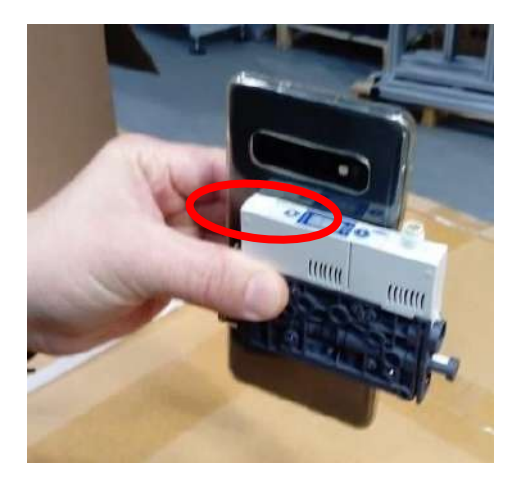

Capteur démonté :  $\begin{vmatrix} 1 & 1 \\ 1 & 1 \end{vmatrix}$  Capteur en place :

![](_page_4_Picture_9.jpeg)

![](_page_4_Picture_10.jpeg)

![](_page_4_Picture_11.jpeg)

![](_page_4_Picture_12.jpeg)

Page 4/10

[Retour page de garde](#page-0-0)

- Une fois le tag NFC détecté et lu, l'écran d'information du capteur apparait, ainsi que les boutons d'accès aux différents menus.
- Une fois le TAG NFC lu, il n'est plus nécessaire de maintenir le smartphone en contact avec le capteur. d is
- Sélectionner « Device set. » pour avoir accès à l'écran des paramètres « Device settings » :

![](_page_5_Figure_6.jpeg)

Noter le réglage d'orientation de l'afficheur dans le tableau du document réponse en dernière page. Vérifier le réglage d'orientation de l'afficheur et le rétablir si nécessaire (voir paragraphe suivant).

![](_page_5_Picture_8.jpeg)

- Sélectionner « Process set. » pour avoir accès à l'écran des paramètres « Process settings » :

![](_page_6_Figure_4.jpeg)

Sur la page « Profile – 0 » : Constater si les valeurs des seuils de pression correspondent aux valeurs indiquées dans la fiche de paramétrage du générateur de vide. Noter les valeurs dans le tableau du document réponse en dernière page. Puis modifier les valeurs si nécessaire (voir paragraphe suivant).

![](_page_6_Picture_6.jpeg)

#### <span id="page-7-0"></span>2.3.2 Modification d'un paramètre

- Pour modifier un paramètre, sélectionner le paramètre en appuyant sur le symbole « crayon » sur la droite de ce dernier. Un menu déroulant, une roue de sélection ou un clavier numérique apparaissent (le clavier numérique apparaît en appuyant directement sur l'encart de la valeur) et permettent de modifier sa valeur :

![](_page_7_Picture_77.jpeg)

#### Après validation, la ou les lignes modifiées apparaissent en gras à l'écran :

![](_page_7_Picture_78.jpeg)

![](_page_7_Picture_8.jpeg)

[Retour page de garde](#page-0-0)

#### <span id="page-8-0"></span>2.3.3 Ecriture du TAG NFC

Une fois les paramètres modifiés sur le smartphone, appuyer sur le bandeau « Write changes » et confirmer ensuite avec le bouton « WRITE NOW ». Suivre ensuite les instructions à l'écran, à commencer par remettre les appareils à proximité l'un de l'autre.

#### **Attention de ne pas saisir de code PIN lors de cette manipulation (laisser « 0 ») !**

![](_page_8_Picture_146.jpeg)

- Si lors de l'écriture des paramètres dans le TAG NFC le capteur n'était pas alimenté : l'avancée de la tâche « Verify » ne se termine pas, mais l'écriture du TAG est bien effectuée et la proximité du smartphone avec le capteur n'est plus nécessaire. Il faut terminer l'action en alimentant le capteur, puis en refaisant un test de lecture du TAG NFC pour vérifier si les nouveaux paramètres ont bien été pris en compte.
- **Si lors de l'écriture des paramètres dans le TAG NFC le capteur était raccordé à son alimentation et soustension :** la tâche « Verify » se termine et affiche « Ready ». L'écriture du TAG NFC a été effectué avec succès. Vous pouvez alors effectuer un nouveau test de lecture du TAG NFC et vérifier la bonne prise en compte des nouveaux paramètres.

![](_page_8_Figure_9.jpeg)

![](_page_8_Picture_10.jpeg)

[Retour page de garde](#page-0-0)

#### <span id="page-9-0"></span>2.3.4 Vérifier l'efficacité des modifications effectuées

Redémarrer ou faire redémarrer la machine en automatique et constater l'efficacité des modifications apportées.

#### <span id="page-9-1"></span>2.3.5 Documentation et document réponse

Un appui sur le bouton « Service » à partir de l'écran d'information du capteur vous permet de télécharger de la documentation sur le capteur (notices d'utilisation, plan…) :

![](_page_9_Picture_124.jpeg)

- Il n'est pas nécessaire d'utiliser ou d'avoir installé l'application « Schmalz ControlRoom » pour accéder en lecture seule aux informations sur le capteur. La lecture simple du TAG NFC renvoie vers un lien internet. L'application « Schmalz ControlRoom » est cependant nécessaire pour modifier les paramètres du capteur via NFC.
- **Télécharger la notice du capteur, expliquer le rôle des paramètres et les observations signalées par le pilote de la ligne de production, en utilisant le document réponse de la page suivante.**

![](_page_9_Picture_10.jpeg)

## Document réponse

![](_page_10_Picture_124.jpeg)

#### - Compléter les repères sur l'abscisse et l'ordonnée de la courbe ci-dessous :

![](_page_10_Figure_6.jpeg)

- Pour conclure, expliquer les observations constatées par le pilote de la ligne de production :

![](_page_10_Picture_8.jpeg)